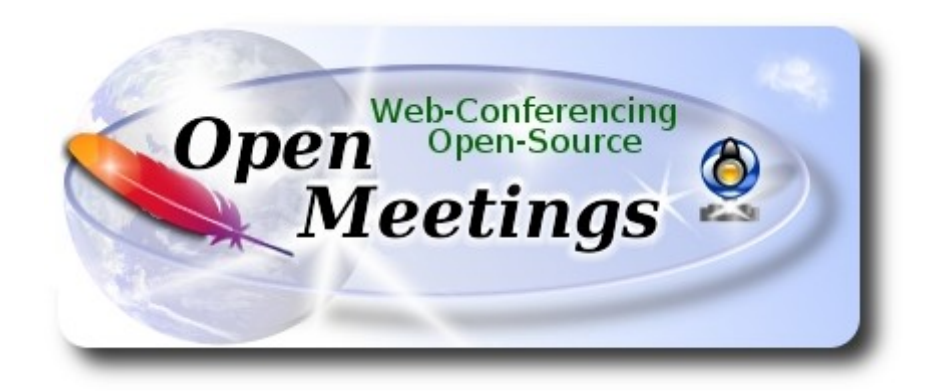

# **Instalación de Apache OpenMeetings 3.1.3**

en

# **Fedora 24 final - 64bit**

Este tutorial está basado en una instalación fresca de:

# **Fedora-MATE\_Compiz-Live-x86\_64-24-1.2.iso**

Está testeado con resultado positivo. La versión binaria Apache OpenMeetings 3.1.3 estable, será la empleada para la instalación. Suprimiremos su compilación. Está hecho paso a paso.

# 28-9-2016

Durante toda la instalación, por favor, permanezca conectado a Internet….Comenzamos...

**1)**

En primer lugar modificaremos el nivel de seguridad de Selinux para la instalación, e instalamos el editor nano:

dnf install nano

sudo nano /etc/selinux/config

…modificar:

SELINUX=**enforcing**

a

SELINUX=**permissive**

Pulsar **Ctrl+x,** y preguntará si guarda, pulse **S** ó **Y,** depende si pregunta en español o inglés, y pulse **Enter**.

**2)** 

------ **Actualizar el sistema** ------

Actualizamos el sistema operativo:

dnf update -y

...y reiniciamos por el nuevo kernel si lo hubiera, y la nueva configuración de **Selinux:**:

reboot

**3)**

------ **Añadir repositorios** ------

**## RPM Fusion repo ##**

En una linea solo sin espacio entre ellas)

su -c 'dnf install --nogpgcheck http://download1.rpmfusion.org/free/fedora/rpmfusion-free-release-24.noarch.rpm http://download1.rpmfusion.org/nonfree/fedora/rpmfusion-nonfree-release-24.noarch.rpm'

**### Adobe** repo **32 bit ##** Para Flash Player.

rpm -ivh<http://linuxdownload.adobe.com/adobe-release/adobe-release-i386-1.0-1.noarch.rpm>

rpm --import /etc/pki/rpm-gpg/RPM-GPG-KEY-adobe-linux

### **Adobe** repo **64 bit** ### Para Flash Player.

rpm -ivh [http://linuxdownload.adobe.com/adobe-release/adobe-release-x86\\_64-1.0-1.noarch.rpm](http://linuxdownload.adobe.com/adobe-release/adobe-release-x86_64-1.0-1.noarch.rpm)

rpm --import /etc/pki/rpm-gpg/RPM-GPG-KEY-adobe-linux

Actualizamos nuevamente:

dnf update -y

#### **4)** ------ **Instalación de paquetes y librerías** ------

Vamos a instalar algunos de los paquetes y librerías que posteriormente necesitaremos.

(En una sola linea con espacio entre 2ª, 3ª y 4ª)

dnf install -y libjpeg-turbo libjpeg-turbo-devel libjpeg-turbo-utils giflib-devel freetype-devel gccc++ zlib-devel libtool bison bison-devel file-roller ghostscript freetype unzip gcc ncurses make bzip2 wget ghostscript ncurses zlib git make automake nasm pavucontrol alsa-plugins-pulseaudio nmap tomcat-native

# **5)**

# ------ **Instalación de Java 1.8** ------

Java **1.8** es necesario para el funcionamiento de OpenMeetings **3.1.3**. Instalaremos Oracle Java, pues Open Java da algún error en determinada función de OpenMeetings. Lo he testeado.

# cd /opt

Descargamos el archivo:

(Todo en una sola linea. 1ª y 2ª sin espacio entre ambas. Un espacio con la 3ª)

wget --no-cookies --no-check-certificate --header "Cookie: gpw\_e24=http%3A%2F %2Fwww.oracle.com%2F; oraclelicense=accept-securebackup-cookie" "http://download.oracle.com/otn-pub/java/jdk/8u101-b13/jdk-8u101-linux-x64.rpm"

...y lo instalamos:

rpm -ivh jdk-8u101-linux-x64.rpm

Quizás tenga usted varias versiones de Java instaladas. Pasaremos a elegir la de Oracle Java, recien instalada:

sudo update-alternatives --config java

Seleccione la de Oracle. Y para ver si está activa la seleccionada:

java -version

**6)**

------ **Instalación de LibreOffice** ------

LibreOffice viene instalado en la distro. Mas si emplean una iso server, pueden instalarlo:

### dnf -y install libreoffice

Lo necesitaremos para convertir a pdf los archivos de oficina subidos.

**7)**

## ------**Instalación de ImageMagick, Sox y Swftools** ------

**ImageMagick,** se encarga del trabajo con las imágenes (jpg, png, gif, etc). Lo instalamos:

dnf -y install ImageMagick

**Sox,** se encarga del trabajo con el audio. Lo instalamos:

## dnf -y install sox

**Swftools.** LibreOffice convierte a pdf los archivos de oficina subidos, y Swftools convierte estos pdf a swf, archivos flash, que luego se mostrarán en la pizarra.Tambien convierte jpg2swf, png2swf, gif2swf, etc. No instale una versión más reciente, podría carecer de pdf2swf. Lo instalamos.

cd /opt

wget http://www.swftools.org/swftools-2013-04-09-1007.tar.gz

tar xzvf swftools-2013-04-09-1007.tar.gz

cd /opt/swftools-2013-04-09-1007

./configure --libdir=/usr/lib --bindir=/usr/bin

make

make install

cd /opt

# **8)**

# ------ **Instalación de Adobe Flash Player** ------

OpenMeetings aún necesita Adobe Flash Player para las salas. Lo instalamos:

dnf install -y flash-plugin

#### **9)** ------ **Instalación de Jodconverter** ------

**Jodconverter** participa en el proceso de conversión de los archivos subidos.

cd /opt

# (En una sola linea sin espacio entre ambas)

wget https://storage.googleapis.com/google-code-archivedownloads/v2/code.google.com/jodconverter/jodconverter-core-3.0-beta-4-dist.zip

unzip jodconverter-core-3.0-beta-4-dist.zip

**10)** 

# ------ **Compilación de FFmpeg** ------

[FF](http://wiki.razuna.com/display/ecp/FFMpeg+Installation+on+CentOS+and+RedHat)mpeg trabajará el video. Instalaremos algunas librerias y paquetes.

# (En una sola linea con espacio entre ambas)

dnf install -y glibc alsa-lib-devel gsm gsm-devel imlib2 imlib2-devel libogg libvorbis vorbis-tools theora-tools libvpx-devel mercurial cmake curl git

La compilación de ffmpeg está basada en esta url. Actualizado a 28-9-2016

<https://trac.ffmpeg.org/wiki/CompilationGuide/Centos>

He hecho un script que descarga, compila e instala ffmpeg en Fedora 24. Está testeado y es ok.

El resultado de las grabaciones que hagamos en OpenMeetings, será en formato avi, flv, mp4 y ogg.

Descargamos el script:

cd /opt

wget https://cwiki.apache.org/confluence/download/attachments/27838216/ffmpeg-fedora24.sh

...le damos permiso de ejecución:

### chmod +x fmpeg-fedora24.sh

...y lo lanzamos:

./fmpeg-fedora24.sh

Empleará unos 30 minutos, aproximadamente, en la compilación.

Cuando concluya, lo anunciará con este texto: FFMPEG Compilation is Finished! Entonces, por favor, vaya al **paso 11).**

Mas si prefiere copiar y pegar, **algo que no es aconsejable,** dejo aquí los comandos del script:

sudo nano /opt/ffmpeg-fedora.sh

...copie el texto en verde **desde aquí**:

# FFmpeg compilation for Fedora 24 # Alvaro Bustos. Thanks to Hunter

# Updated 12-8-2016

# Install libraries dnf install -y autoconf automake cmake freetype-devel gcc gcc-c++ git libtool make mercurial nasm pkgconfig zlib-devel

# Install yasm from repos dnf install -y yasm

# Create a temporary directory for sources. SOURCES= $\frac{\text{S}}{\text{m}}$ kdir ~/ffmpeg\_sources)  $cd$  ~/ffmpeg\_sources

# Download the necessary sources. curl -#LO ftp://ftp.videolan.org/pub/x264/snapshots/last\_stable\_x264.tar.bz2 hg clone https://bitbucket.org/multicoreware/x265 git clone --depth 1 git://git.code.sf.net/p/opencore-amr/fdk-aac curl -L -O http://downloads.sourceforge.net/project/lame/lame/3.99/lame-3.99.5.tar.gz git clone http://git.opus-codec.org/opus.git curl -O http://downloads.xiph.org/releases/ogg/libogg-1.3.2.tar.gz curl -O http://downloads.xiph.org/releases/vorbis/libvorbis-1.3.5.tar.gz wget http://downloads.xiph.org/releases/theora/libtheora-1.1.1.tar.gz git clone --depth 1 https://chromium.googlesource.com/webm/libvpx.git git clone --depth 1 git://source.ffmpeg.org/ffmpeg

# Unpack files for file in `ls  $\sim$ /ffmpeg\_sources/\*.tar.\*`; do tar -xvf \$file

# done

## $cd$  x264- $*/$

./configure --prefix="\$HOME/ffmpeg\_build" --bindir="\$HOME/bin" --enable-static && make && make install && make distclean; cd ..

# cd x265/build/linux

cmake -G "Unix Makefiles" -DCMAKE\_INSTALL\_PREFIX="\$HOME/ffmpeg\_build" -DENABLE\_SHARED:bool=off ../../source && make && make install; cd ~/ffmpeg\_sources

## cd fdk-aac

autoreconf -fiv && ./configure --prefix="\$HOME/ffmpeg\_build" --disable-shared && make && make install && make distclean; cd ..

## cd lame-\*/

./configure --prefix="\$HOME/ffmpeg\_build" --bindir="\$HOME/bin" --disable-shared --enablenasm && make && make install && make distclean; cd...

## cd opus

autoreconf -fiv && ./configure --prefix="\$HOME/ffmpeg\_build" --disable-shared && make && make install && make distclean; cd ..

## cd libogg-\*/

./configure --prefix="\$HOME/ffmpeg\_build" --disable-shared && make && make install && make distclean; cd ..

#### cd libvorbis-\*/

LDFLAGS="-L\$HOME/ffmeg\_build/lib" CPPFLAGS="-I\$HOME/ffmpeg\_build/include" ./configure --prefix="\$HOME/ffmpeg\_build" --with-ogg="\$HOME/ffmpeg\_build" --disable-shared && make && make install && make distclean; cd ..

# cd libtheora-\*/

./configure --prefix="\$HOME/ffmpeg\_build" --with-ogg="\$HOME/ffmpeg\_build" --disableexamples --disable-shared --disable-sdltest --disable-vorbistest && make && make install; cd ...

# cd libvpx

./configure --prefix="\$HOME/ffmpeg\_build" --disable-examples && make && make install && make clean; cd ..

# cd ffmpeg

PKG\_CONFIG\_PATH="\$HOME/ffmpeg\_build/lib/pkgconfig" ./configure --prefix="\$HOME/ffmpeg\_build" --extra-cflags="-I\$HOME/ffmpeg\_build/include" --extraldflags="-L\$HOME/ffmpeg\_build/lib" --bindir="\$HOME/bin" --pkg-config-flags="--static" --enable-gpl --enable-nonfree --enable-libfdk\_aac --enable-libfreetype --enable-libmp3lame --enable-libopus --enable-libvorbis --enable-libvpx --enable-libx264 --enable-libx265 --enablelibtheora && make && make install && make distclean && hash -r; cd ..

#### $cd \sim/hin$

cp ffmpeg ffprobe ffserver lame x264 /usr/local/bin

 $cd \sim$ ffmpeg build/bin cp x265 /usr/local/bin

echo "FFMPEG Compilation is Finished!"

...**hasta aquí**.

Daríamos permiso de ejecución al script:

chmod +x /opt/ffpmeg-fedora.sh

cd /opt

Ahora estando conectado a Internet lance el script y aguarde largos minutos mientras la compilación se efectúa:

./ffmpeg-fedora.sh

Todos los archivos compilados se instalarán en: **/usr/local/bin**

#### **11)**

#### ------ **Instalación de MariaDB servidor de datos** ------

MariaDB es el servidor de datos que sustituye a MySQL.

Lo instalamos:

dnf install -y mariadb mariadb-server

...y lo lanzamos (estando conectados a Internet, si no podría tardar en lanzarse):

systemctl start mariadb.service

Damos una contraseña a root en MariaDB. Sustituya **nueva-contraseña** por otra de su gusto:

mysqladmin -u root password **nueva-contraseña**

Haremos una base de datos para OpenMeetings:

mysql -u root -p

...pedirá la contraseña que acabamos de dar:

MariaDB [(none)]> CREATE DATABASE open313 DEFAULT CHARACTER SET 'utf8';

Ahora haremos un usuario con todos los permisos sobre esta base de datos:

(En una sola linea con espacio entre ambas)

# MariaDB [(none)]> GRANT ALL PRIVILEGES ON open313.\* TO 'hola'@'localhost' IDENTIFIED BY '123456' WITH GRANT OPTION;

- \* open313 ............. es el nombre de la base de datos
- \* hola .............es el usuario para esta base de datos
- \* 123456 . .............es la contraseña para este usuario

Puede cambiar los datos...mas recuérdelos! Después los necesitaremos.

Salimos de MariaDB:

MariaDB  $[(none)]$  quit

#### **12)**

#### ------ **Instalación de Apache OpenMeetings** ------

Haremos una carpeta llamada red5313 en donde descargaremos el archivo Openmeetings y haremos la instalación de la versión OpenMeetings 3.1.3 estable.

mkdir /opt/red5313

#### cd /opt/red5313

...y descargamos el archivo:

wget http://ftp.cixug.es/apache/openmeetings/3.1.3/bin/apache-openmeetings-3.1.3.zip

unzip apache-openmeetings-3.1.3.zip

...guardamos el archivo original en /opt:

mv apache-openmeetings-3.1.3.zip /opt

### **13)**

------ **Instalación conector java MariaDB** ------

Este archivo es necesario para conectar OpenMeetings con MariaDB.

# (En una sola linea sin espacio entre ambas)

wget http://repo1.maven.org/maven2/mysql/mysql-connector-java/5.1.39/mysql-connector-java-5.1.39.jar

cp mysql-connector-java-5.1.39.jar /opt/red5313/webapps/openmeetings/WEB-INF/lib

# **14)**

# ------ **Configuración de OpenMeetings para MariaDB** ------

Configuremos OpenMeetings para conectar con MariaDB, en el archivo mysql\_persistence.xml:

(En una sola linea sin espacio entre ambas)

sudo nano /opt/red5313/webapps/openmeetings/WEB-INF/classes/META-INF/ mysql\_persistence.xml

# **Modificamos la linea 71:**

```
Url=jdbc:mysql://localhost:3306/openmeetings_3_1?.......
```
...a

Url=jdbc:mysql://localhost:3306/open313?....

...open313 es el nombre que dimos a la base de datos que hicimos al instalar MariaDB.

**Modificamos las lineas 76 y 77** respectivamente:

```
, Username=root
, Password=" />
```
...a

```
, Username=hola
```

```
, Password=123456" />
```
...hola es el nombre de usuario que dimos, tras instalar MariaDB, para la base de datos que hicimos llamada open313,

...123456 es la contraseña para el usuario hola.

Si escogió otro nombre para la base de datos, usuario o contraseña, aquí es donde debe ponerlos.

Pulse **Ctrl+x**, y preguntará si guarda, pulsar **S** ó **Y**, depende si pregunta en español o inglés y **Enter**.

Protegemos el acceso al archivo de configuración:

(En una sola linea sin espacio entre ambas)

chmod 640 /opt/red5313/webapps/openmeetings/WEB-INF/classes/META-INF/mysql\_persistence.xml

**15)** ------ **Script para lanzar red5-OpenMeetings** ------

Descargaremos el script para lanzar red5-OpenMeetings en Fedora:

cd /opt

wget https://cwiki.apache.org/confluence/download/attachments/27838216/red5-3

...lo copiamos a donde debe estar:

cp red5-3 /etc/init.d/

...le concedemos permiso de ejecución:

chmod +x /etc/init.d/red5-3

Si usted ha hecho la instalación de OpenMeetings en una ruta diferente a la dada en este tutorial, edite el script y modifique la linea:

RED5\_HOME=/opt/red5313

...a

RED5\_HOME=/su-ruta-de-instalación

# ------ **Lanzar red5-OpenMeetings** ------

Lanzamos Mariadb (estando conectados a Internet):

systemctl start mariadb.service

...y también red5-OpenMeetings, (estando conectados a Internet, para que no tarde en lanzarse):

/etc/init.d/red5-3 start

...aguarde a que aparezca en la terminal el texto "**clearSessionTable: 0** ", al final del todo, tenga paciencia, y después podremos ir a:

#### <http://localhost:5080/openmeetings/install>

...aparecerá una página similar a esta:

#### OpenMeetings

#### 1. Activar Subir Imagen e Importar a la pizarra

- o Instalar ImageMagick en el servidor, puede obtener más información en http://www.imagemagick.org observando instalación. Las instrucciones para la misma puede encontrarlas aquí http://www.imagemagick.org/script/binary-releases.php, de todos modos en la mayoría de los sistemas linux puede conseguirlo via su paquete favorito de administración (apt-get it).
- 2. Activando importar PDFs a la pizarra
	- o Instale GhostScript en el servidor, puede tener más información en http://pages.cs.wisc.edu/~ghost/ mire en instalación. Las instrucciones para la instalación se encuentran allí, de todos modos en la mayoría de los sistemas linux puede conseguirlo via su paquete favorito de administración (apt-get it)
	- o instale SWFTools en el servidor, puede tener más información en http://www.swftools.org/ mire en instalación. Algunas de las distribuciones Linux ya lo tienen en el administrador de paquetes, vea http://packages.debian.org/unstable/utils/swftools), la versión recomendada de SWFTools es 0.9 porque las anteriores tienen un bug que hace llevar unas dimensiones erróneas al obieto en la Pizarra.

#### 3. Activando importar .doc, .docx, .ppt, .pptx, ... todos los Documentos de Oficina a la Pizarra

- o OpenOffice-Service lanzado escucha en el puerto 8100, vea OpenOfficeConverter para más detalles.
- 4. Activando Grabación e importación de .avi, .flv, .mov and .mp4 a la pizarra
	- o Instalar FFMpeg. Puede conseguir FFMPEG de una copia actualizada! Para Windows puede descargar una Build, por ejemplo desde http://fmp.eg.arrozcru.org/builds/ Los usuarios de Linux o OSx pueden emplear una de las variadas Instrucciones de<br>Instalación que hay en la Web. Es necesario activar libmp3lame!
	- o Instalar SoX http://sox.sourceforge.net/. Instalar una copia de SOX actualizada! SOX 12.xx no funcionará!

#### Si tiene otras cuestiones o necesita soporte para instalación o hosting:

#### **Soporte-Comunidad:**

#### Listas de correo

Hay algunas compañias que tambien ofrecen soporte comercial para Apache OpenMeetings:

#### **16)**

...pulse el botón  $\rightarrow$  (abajo), y mostrará la configuración predeterminada para Derby, mas

nosotros empleamos MySQL (MariaDB):

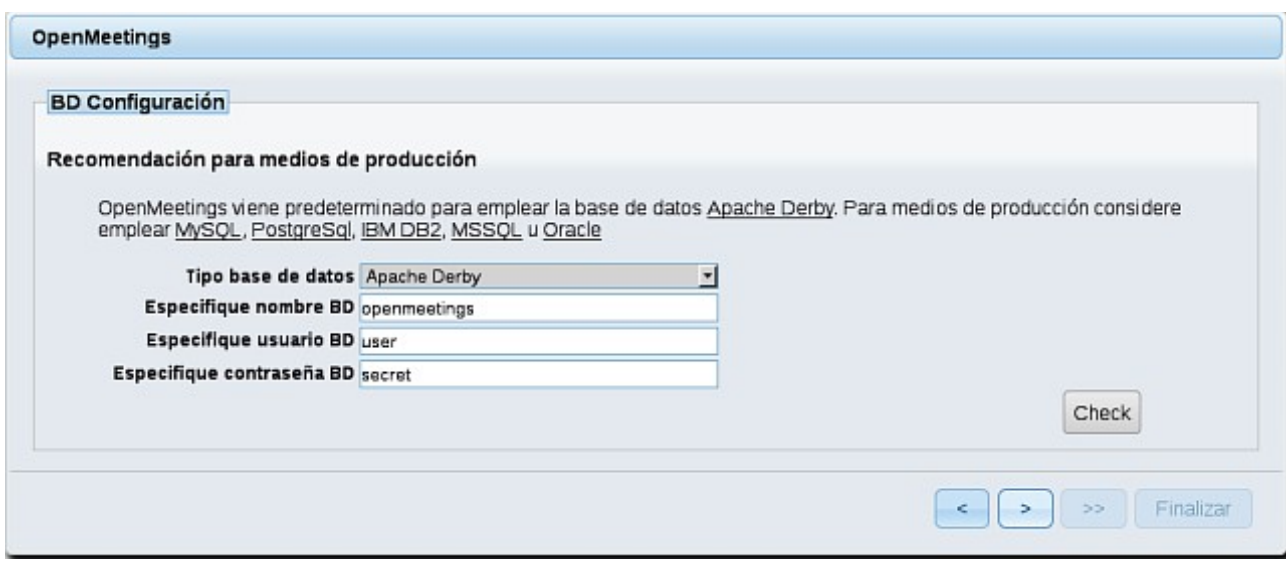

...por tanto, con el scroll, cambiamos **Tipo base de datos** a MySQL:

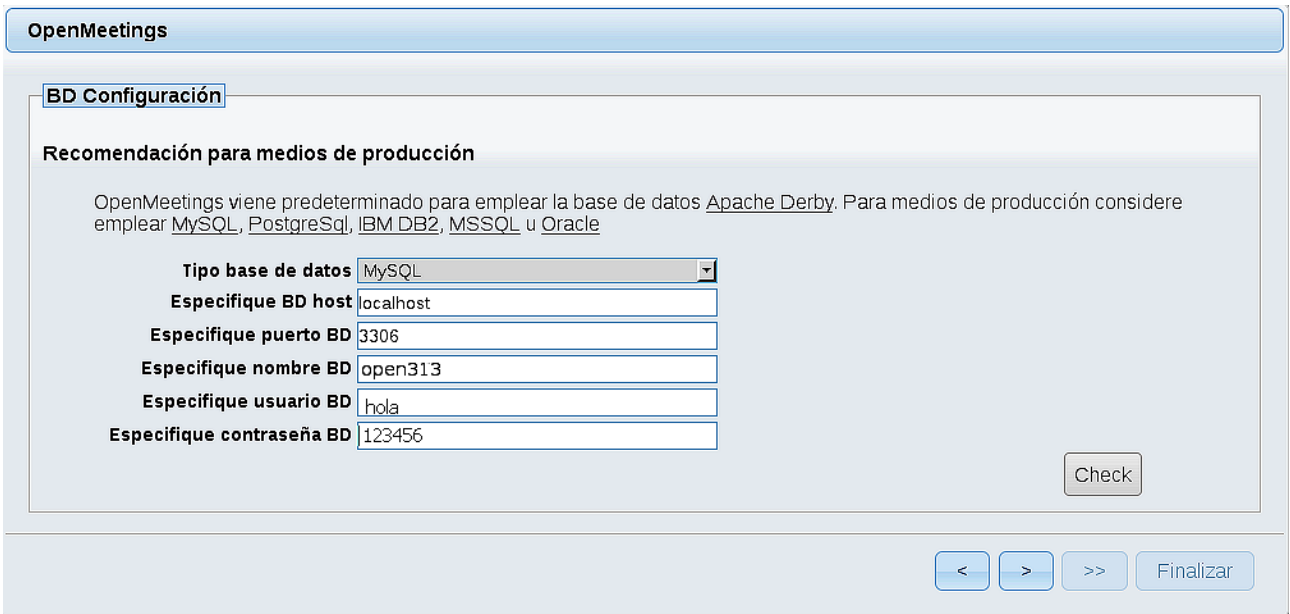

...y aparecerán los datos que introdujimos cuando configurábamos, en el paso 14, nuestra base de datos. Si usted hubiera escogido datos diferentes, aparecerán igualmente.

Pulse el botón (abajo), y nos llevará a:

### **Pag 13**

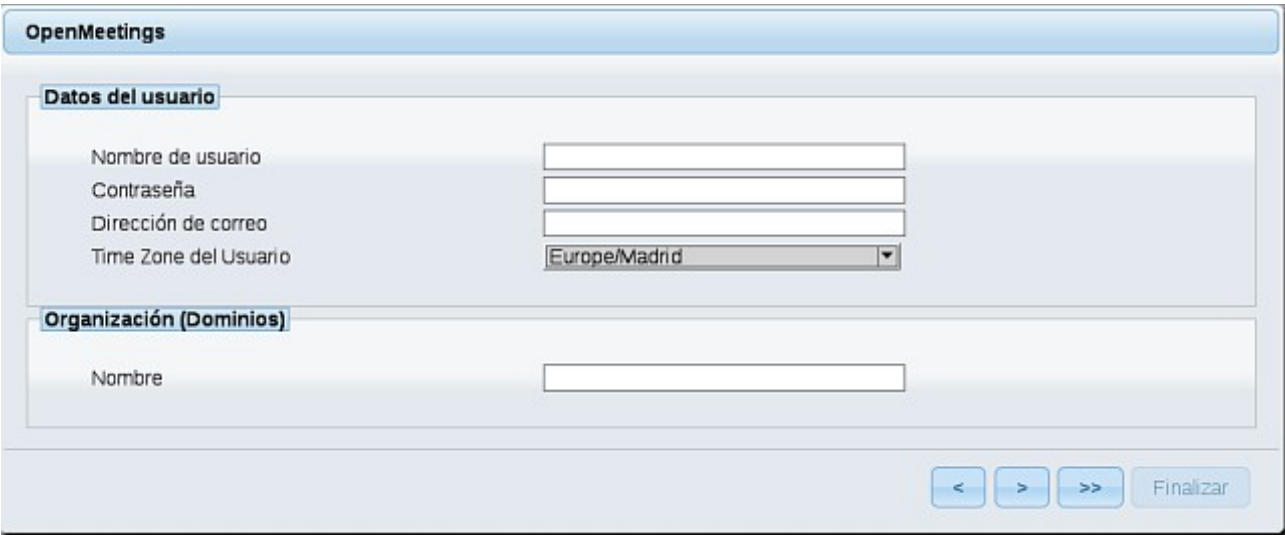

Ahora hemos de introducir los siguientes datos, para poder continuar la instalación:

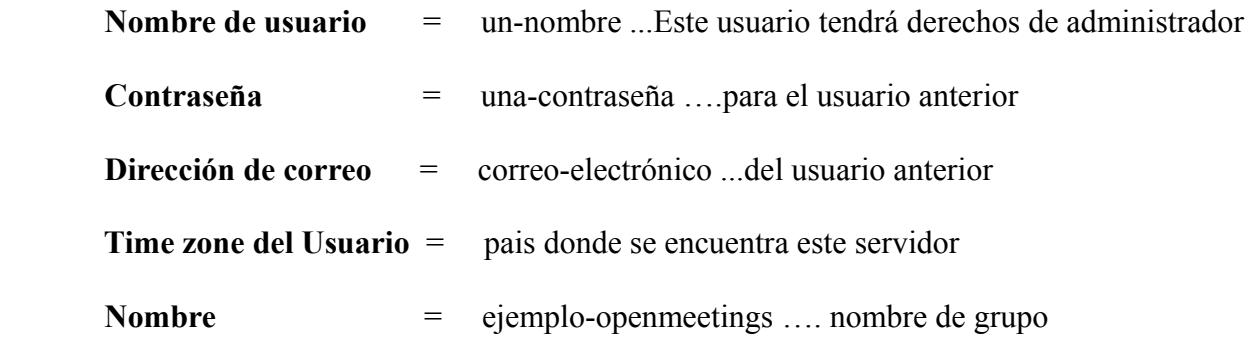

Cuando hayamos completado la instalación, configuraremos el resto.

Pulse el botón (botón (doble flecha), y aparecerá esta página:

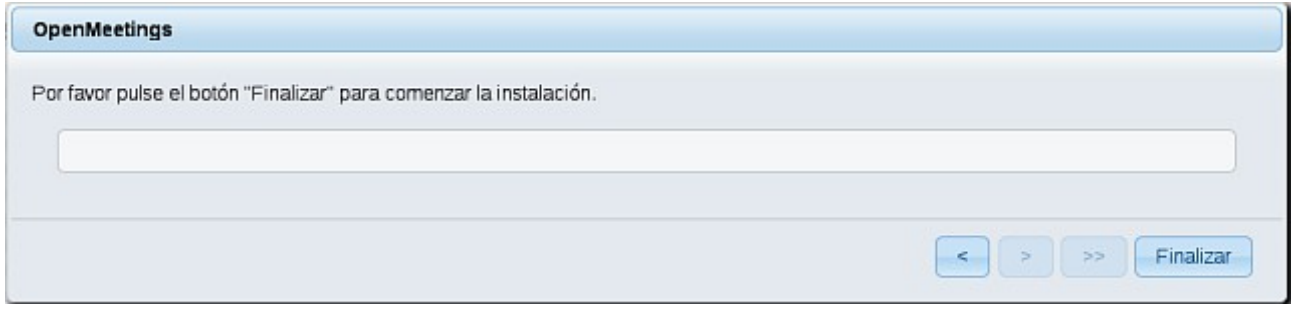

Pulse el botón **Finalizar**, y comenzarán a llenarse las tablas de nuestra base de datos. Cuando concluya, aparecerá esta otra página. No haga clic en **Entrar a la Aplicación**. Antes hemos de reiniciar el servidor (permanezca conectado a Internet):

/etc/init.d/red5-3 restart

#### OpenMeetings

#### Entrar a la Aplicación

Se cambió la base de datos, por favor "reinicie" la aplicación para evitar posibles problemas.

Si su servidor Red5 corre en un Puerto distinto o en diferente dominio cambie los valores de configuración del cliente

#### Listas de correo

http://openmeetings.apache.org/mail-lists.html

Hay algunas compañias que tambien ofrecen soporte comercial para Apache **OpenMeetings:** 

http://openmeetings.apache.org/commercial-support.html

Ahora sí, puede pulsar **Entrar a la Aplicación**, o ir en el navegador a:

#### <http://localhost:5080/openmeetings>

...y nos llevará a la entrada de OpenMeetings:

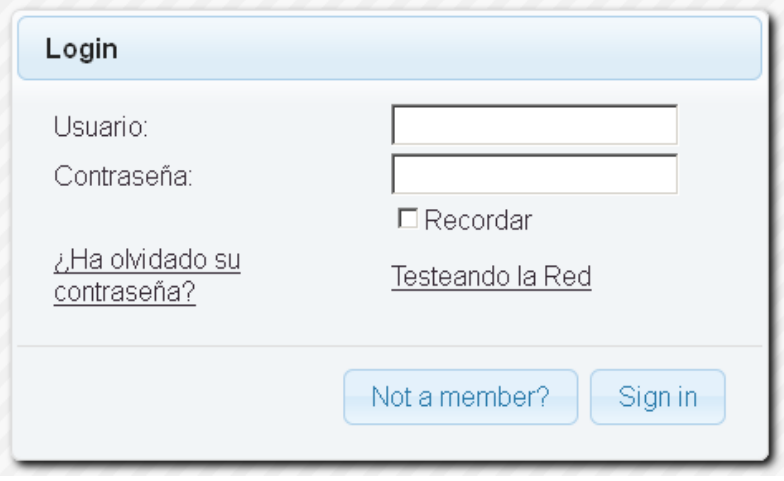

Introduzca el nombre de usuario y contraseña que haya escogido durante la instalación, pulse el botón **Sign in** y…

...**Felicidades!**

La próxima vez que guste acceder a OpenMeetings, sería a través de:

<http://localhost:5080/openmeetings>

Recuerde abrir los dos puertos siguientes en el servidor:

## **1935 5080**

...para que sea posible el acceso a OpenMeetings desde otros ordenadores en Lan o Internet.

**17)**

------ **Configuración de OpenMeetings** ------

Una vez haya accedido a OpenMeetings, vamos a:

## **Administration** → **Configuration**

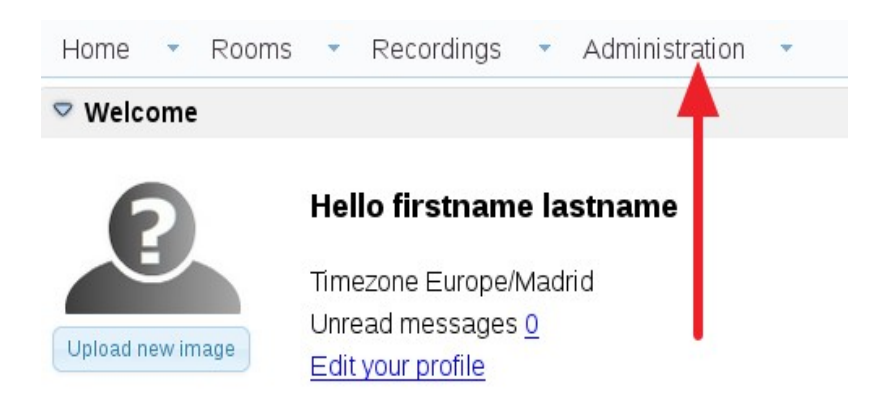

# Help and support

..introducimos las rutas para cambiar el idioma de la interfaz (**8** es español), la conversión de archivos, audio y video:

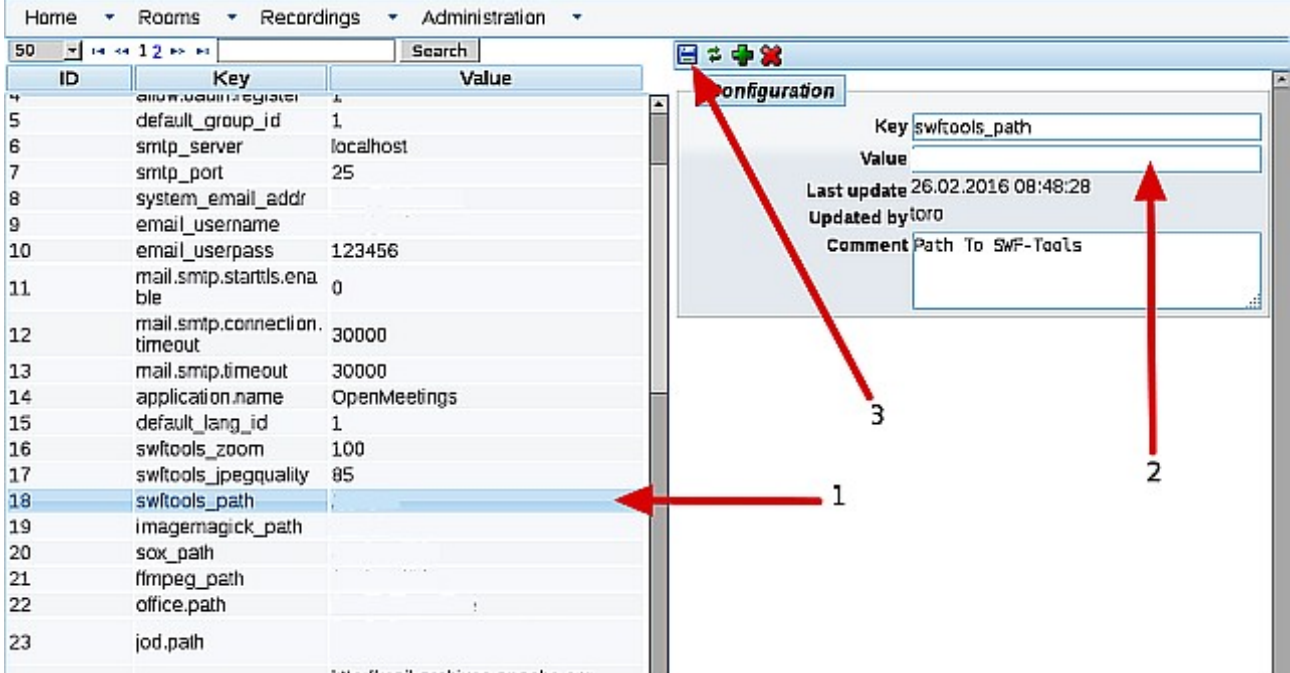

 Clic en: **default\_lang\_id** …y arriba derecha en **Value** escribimos: 8 Clic en: **swftools** path ...y arriba derecha en **Value** escribimos: /usr/bin Clic en: **imagemagick** path ...y arriba derecha en **Value** escribimos: /usr/bin Clic en: **sox\_path** ... y arriba derecha en **Value** escribimos: /usr/bin Clic en: **ffmpeg** path ... y arriba derecha en **Value** escribimos: /usr/local/bin Click on: **office.path** ...and to up right in **Value 32 bit** type: /usr/lib/libreoffice Click on: **office.path** ...and to up right in **Value 64 bit** type: /usr/lib64/libreoffice

Clic en: **jod.path** ... y arriba derecha en **Value** escribimos: /opt/jodconverter-core-3.0-beta-4/lib

Recuerde guardar tras cada cambio (flecha número **3,** en la captura de arriba).

Cuando quiera detener red5-OpenMeetings: /etc/init.d/red5-fedora2 stop

Borraremos algunos archivos y carpetas que ya no nos sirven, a no ser que quiera guardarlos:

rm -f /opt/swftools-2013-04-09-1007.tar.gz

rm -f /opt/swftools-2013-04-09-1007

rm -f /opt/jodconverter-core-3.0-beta-4-dist.zip

------------------------------------------

rm -f /opt/mysql-connector-java-5.1.39.jar

Y esto es todo.

Si tiene alguna duda o pregunta por favor, expongala en los foros de Apache OpenMeetings:

<http://openmeetings.apache.org/mail-lists.html>

Gracias.

Alvaro Bustos